# 30 SERIES NVR **FIRMWARE** UPDATE

# **STEP 1**

## **Download the latest NVR firmware unto a USB drive**

#### **DOWNLOAD LATEST NVR FIRMWARE**

- On a desktop or laptop, extract the folder
- Download the firmware to a USB drive that is formatted to FAT32
- Once the firmware is loaded onto the USB, insert the USB into the NVR

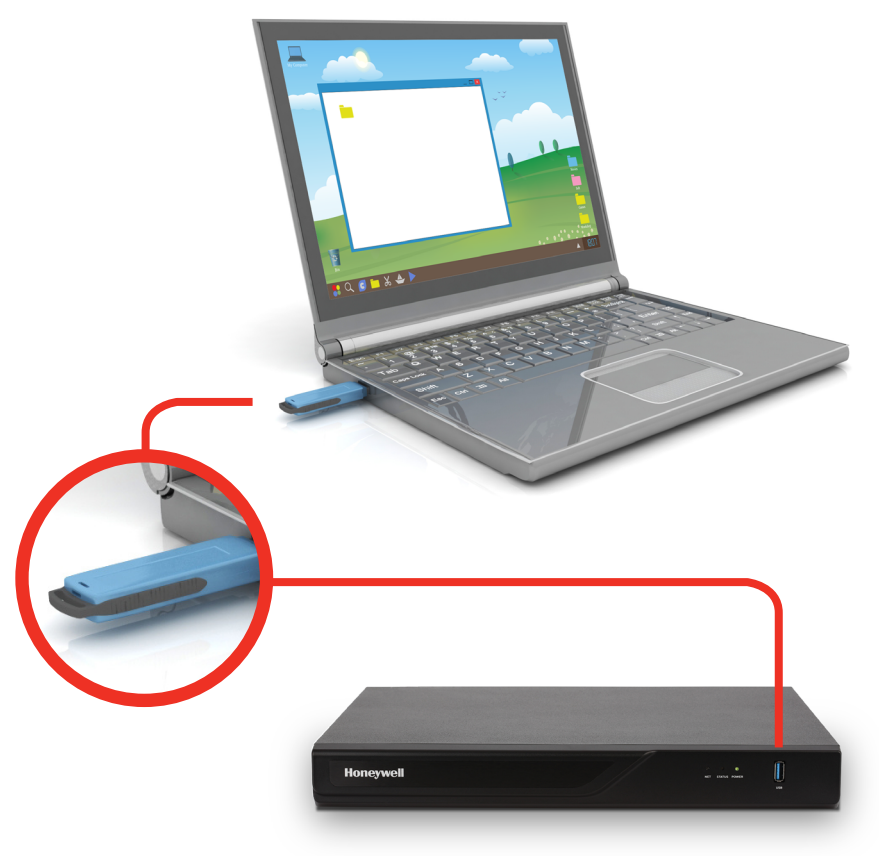

# **STEP 2**

- From your NVR's **Main Menu**, select **Settings > System > Maintenance**
- Under **Update Firmware**, click the **Import** option
- Once the new firmware is installed, the NVR will automatically reboot

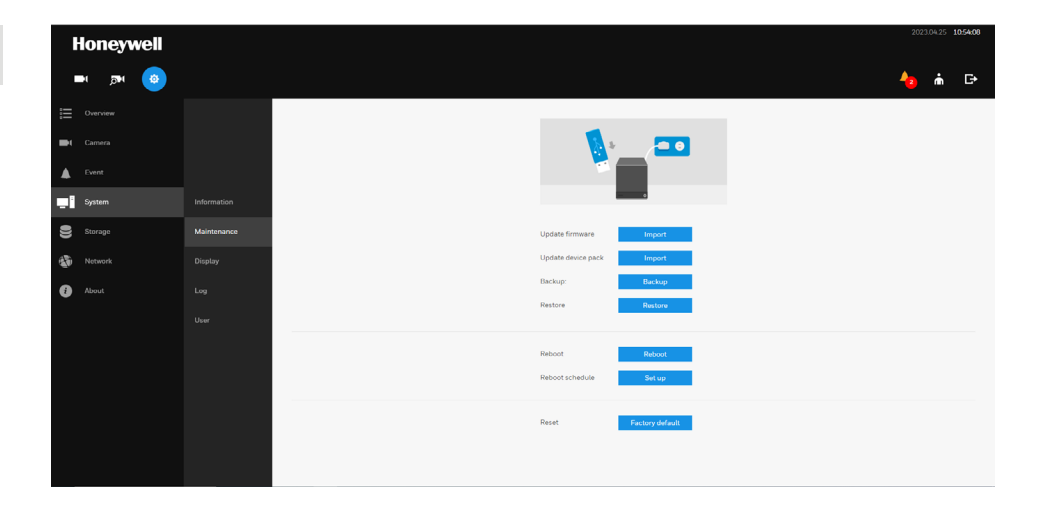

# **STEP 3**

## **After reboot, set the date, time, and time zone on the NVR**

- On the NVR, go to the **Main Menu**
- In settings section, click on **System** icon
- Click on **Information** and set system date and time to **AUTO** (set DST option if desired)

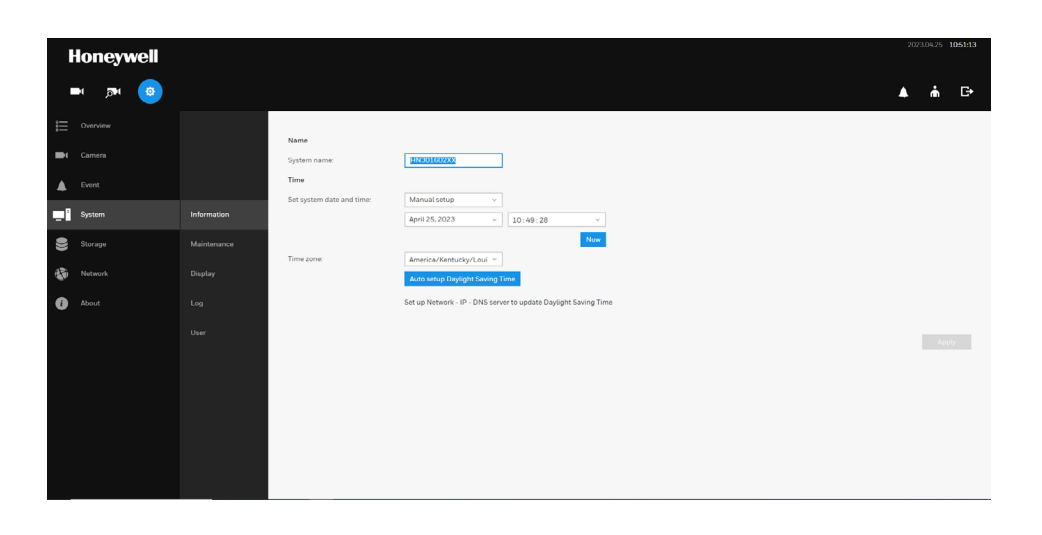

## **STEP 4**

#### **Upgrade the firmware on all the cameras**

**Install Unified Tool** 

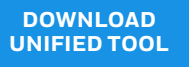

#### **Download the latest firmware for all 30 Series cameras**

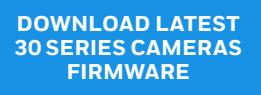

- In the Unified Tool, select the **Maintenance** tab from the side pane
- Select target device(s) and click the **Firmware Upgrade** button in the top right

(If the **Firmware Upgrade** button is not clickable, you may need to first authenticate your camera)

- Select the target device(s) under a model
- Click **BROWSE** and select the upgrade file from your computer
- Click **APPLY**. You can check the progress status in the device list

(The cameras will automatically reboot after firmware is applied. This can take several minutes depending on quantity of cameras.)

Unified Tool is a camera utility that will allow you to upgrade firmware and additional features. The application works on any Windows enabled PC.

Once opened, the Unified Tool will scan your network for Honeywell cameras. For new cameras, the Unified Tool will automatically log in with default credentials.

**NOTE: Please authenticate cameras if you have already changed the password.**

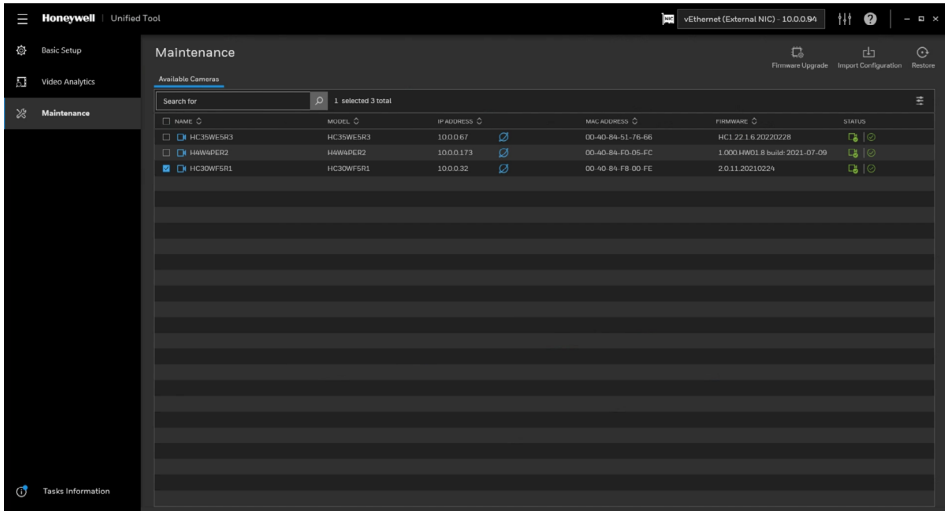

# **STEP 5**

#### **Factory restore the cameras**

This will set the cameras to factory default credentials of:

#### **Username: admin Password: 1234**

• Select the **Maintenance** tab from the side pane, select target device(s) and click **Restore:**

**Reboot only** – reboots the device

**Restore settings except network settings** – resets to factory default, while keeping the network settings

**Restore all settings to factory default** – restores the device to factory default settings

• After the selection, click **APPLY**, you can check the progress status in the device list

# **STEP 6**

### **Set date, time, and time zone in the cameras using Unified Tool**

- **Re-scan** for the camera in Unified Tool. It will login directly with the default password: **1234**
- Select all the cameras you want to set the day and time for
- Click the three dots icon to the  $right of HTTPS <sup>(</sup>)$
- Click on **General Settings**
- In the **General Setup** window
- Enable **Change system time**
- Select **Time Zone**
- Click **SYNC** or set a new date in **Current Time** field
- Click **From DHCP**
- Click **APPLY**

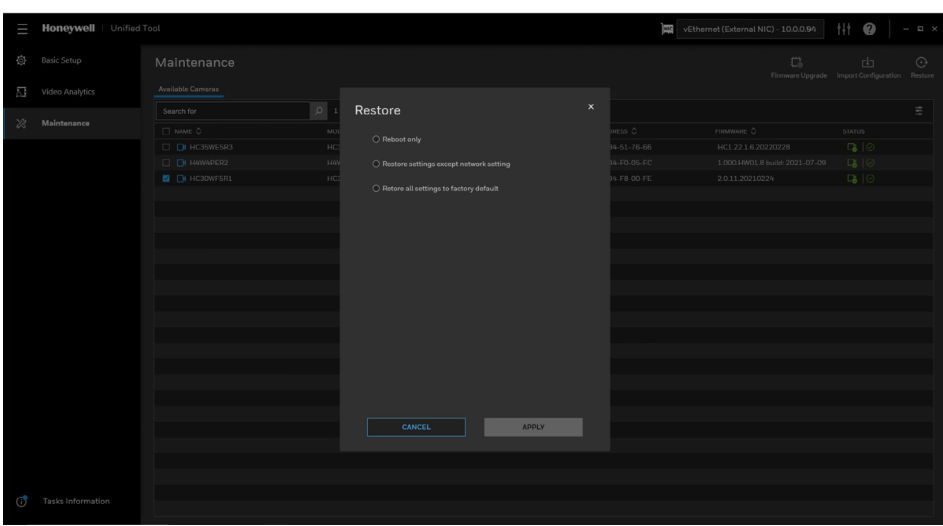

## **NOTE: Please authenticate cameras if you have already changed the password (see previous step).**

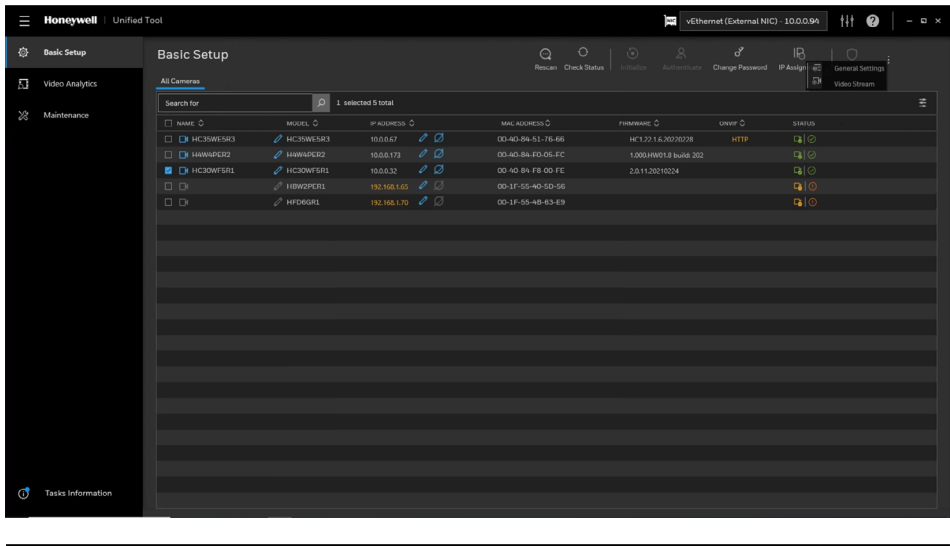

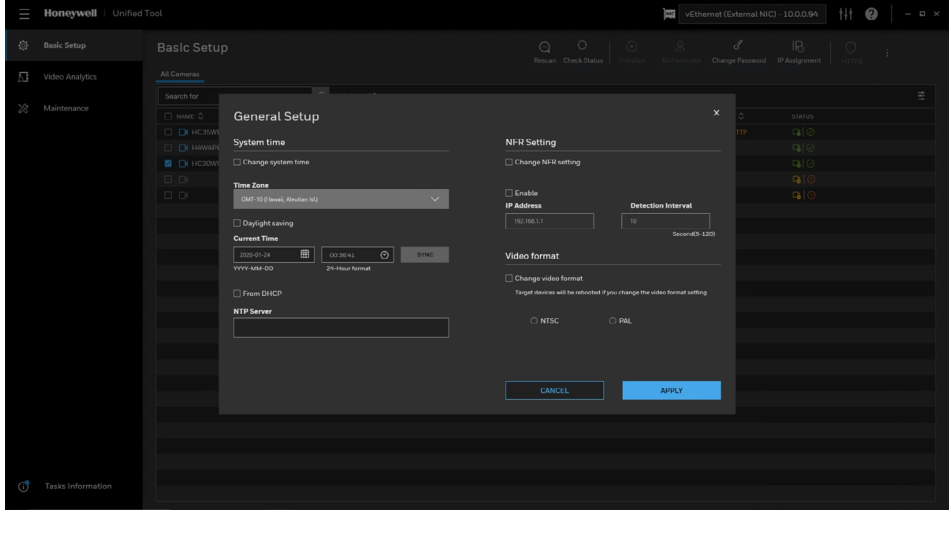

# **STEP 6 CONT.**

- Reboot the necessary cameras
- Click **Maintenance** and select the cameras that you want to do reboot
- Click **Restore** and check **Reboot only** in the restore window
- Wait for several minutes to complete the reboot (Wait time may take up to 5 minutes depending on quantity of cameras)

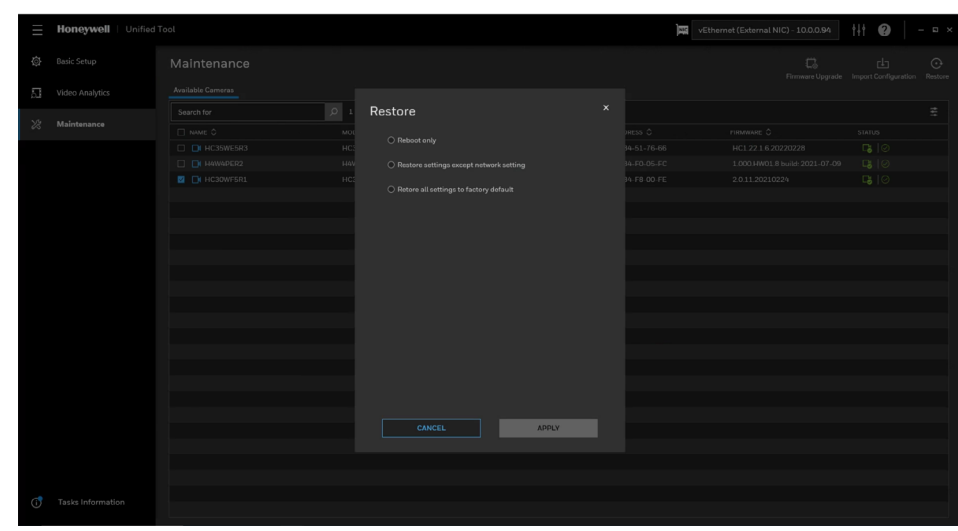

#### **Technical support**

Feel to reach out at for issues regarding Video, Access Control Systems, and Vindicator. Call: **1-800-323-4576** Hours of Operation: **Monday-Friday 8:00 AM-5:00 PM EST**

**For More Information** [buildings.honeywell.com/security](http://buildings.honeywell.com/security) 

#### **Honeywell Building Technologies**

715 Peachtree St. NE Atlanta, GA 30308 1.800.323.4576 [www.honeywell.com](http://www.honeywell.com)

HBT-GU-30SRSKIT-US-03May2023 © 2023 Honeywell International Inc.

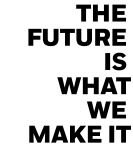

**Honeywell**